## **Découvrez notre Application**

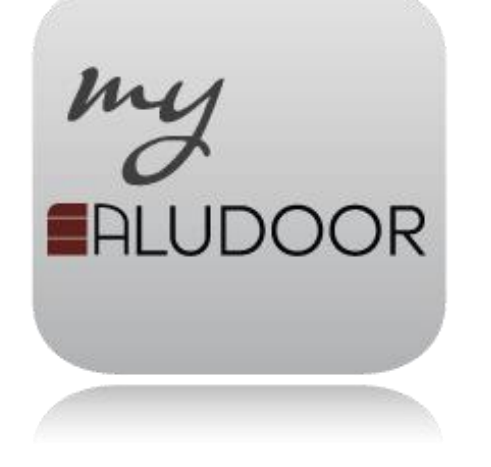

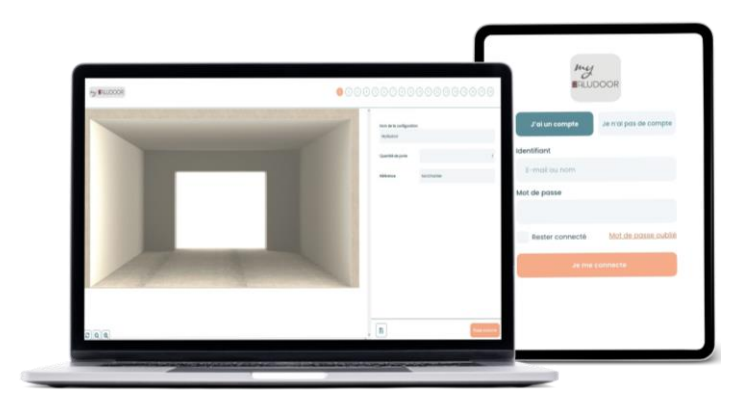

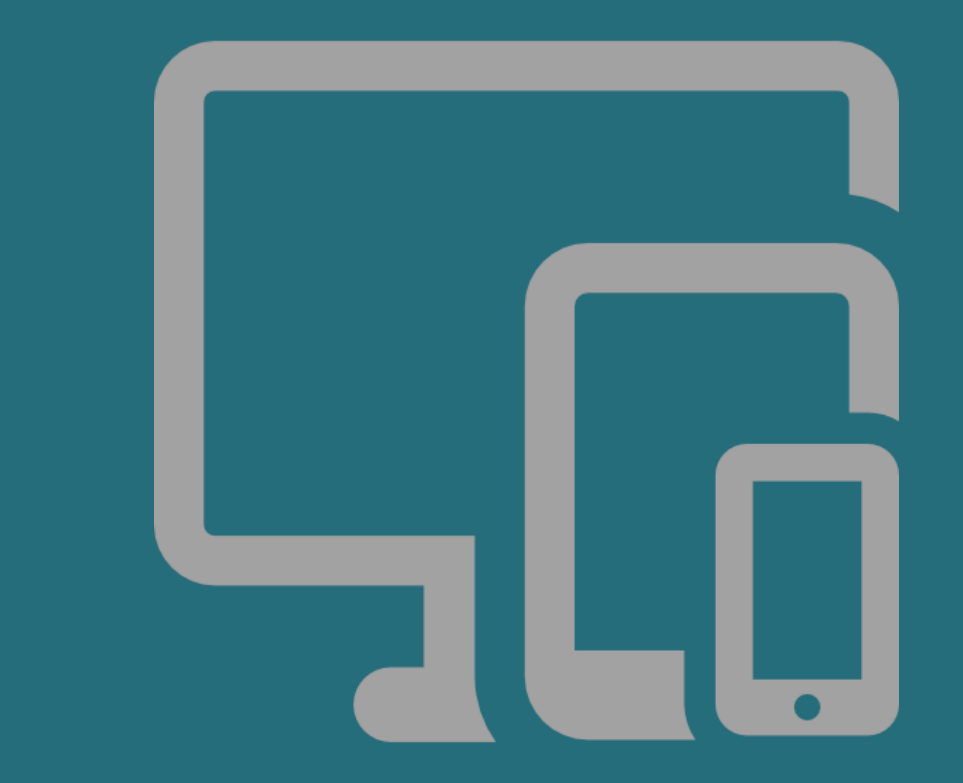

*L'Application MyALUDOOR est réservée aux clients professionnels et particulier - Version Septembre 2022*

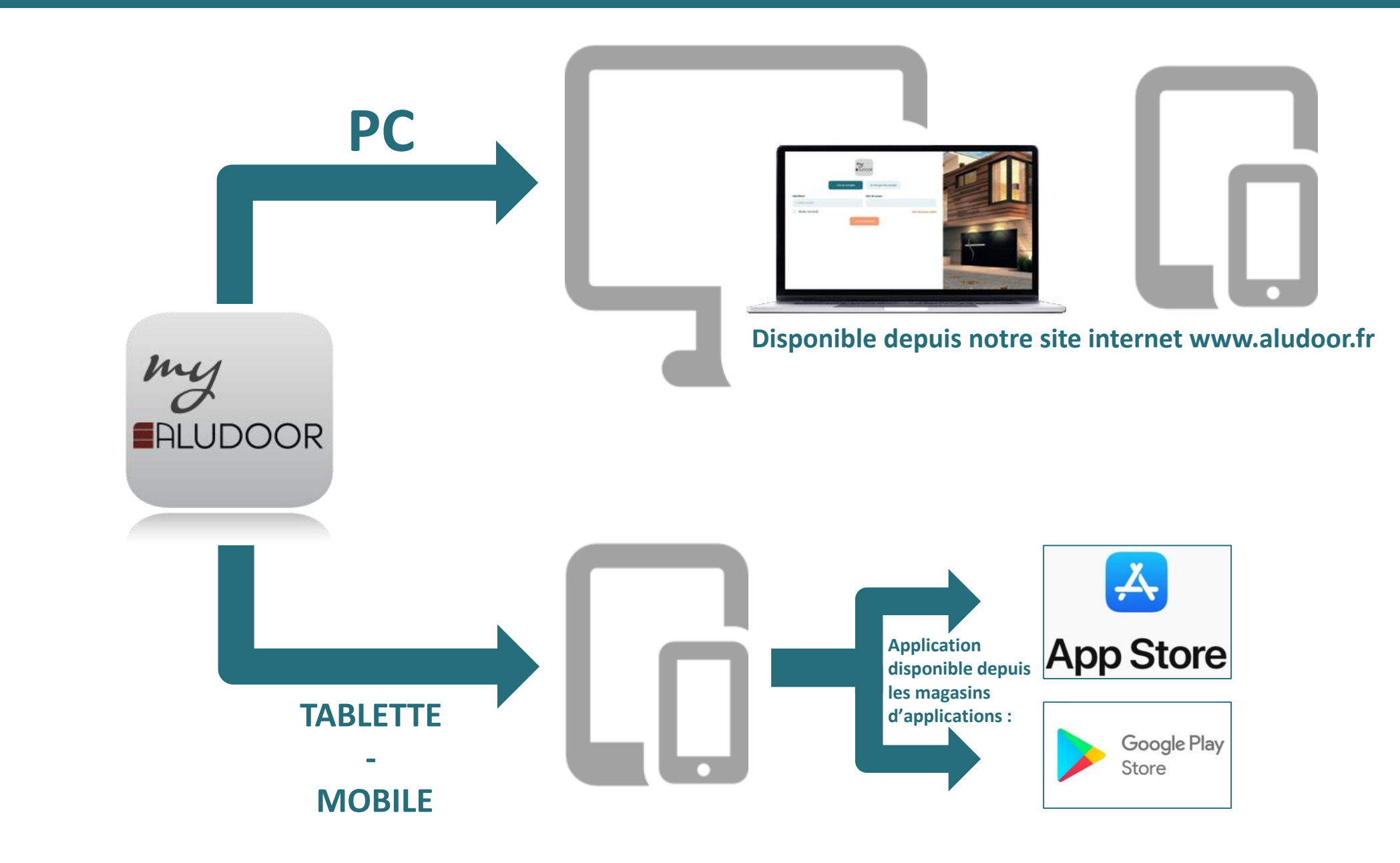

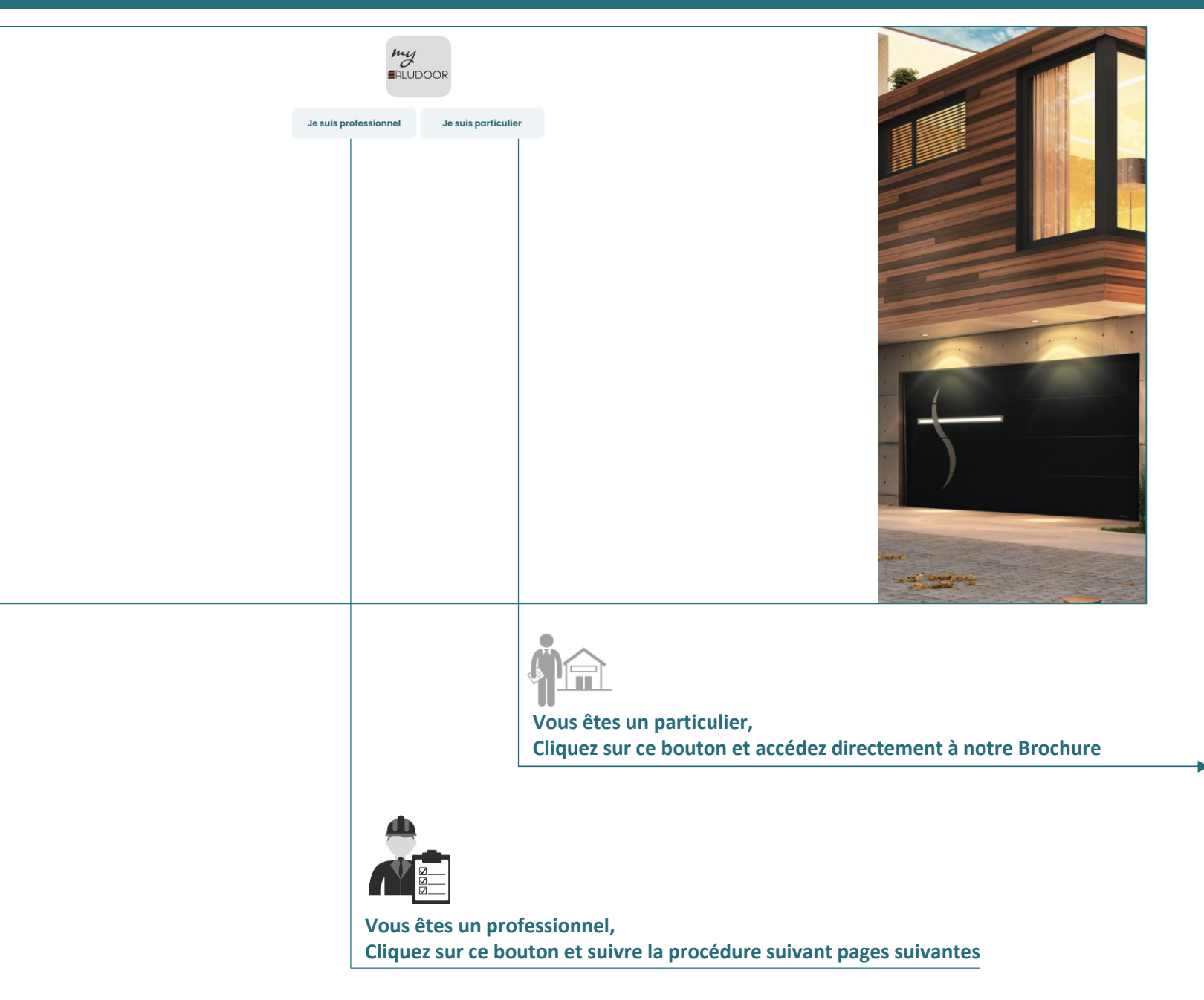

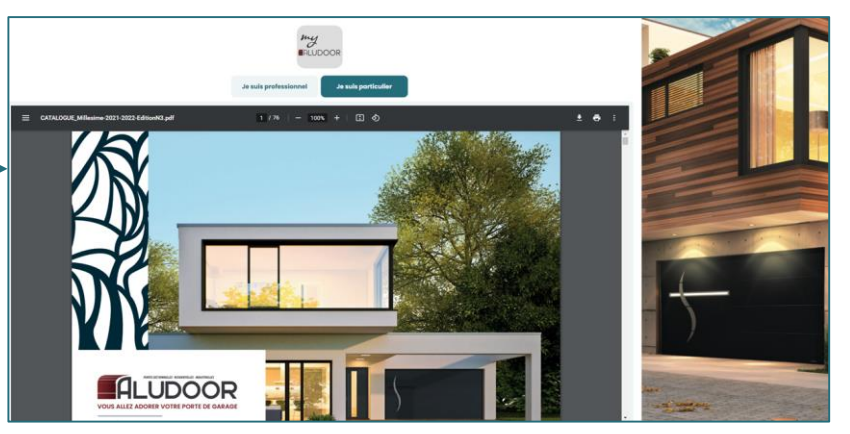

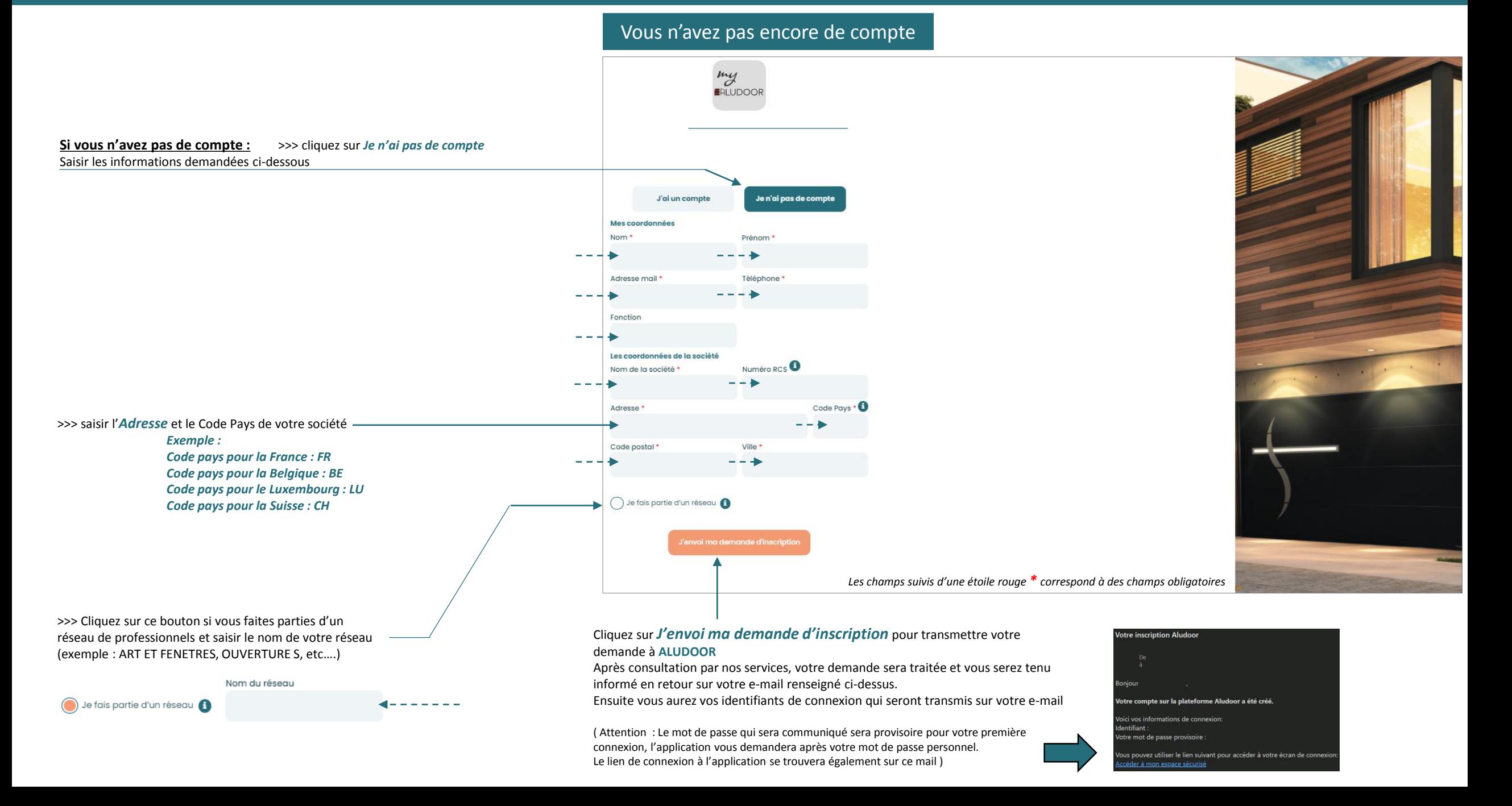

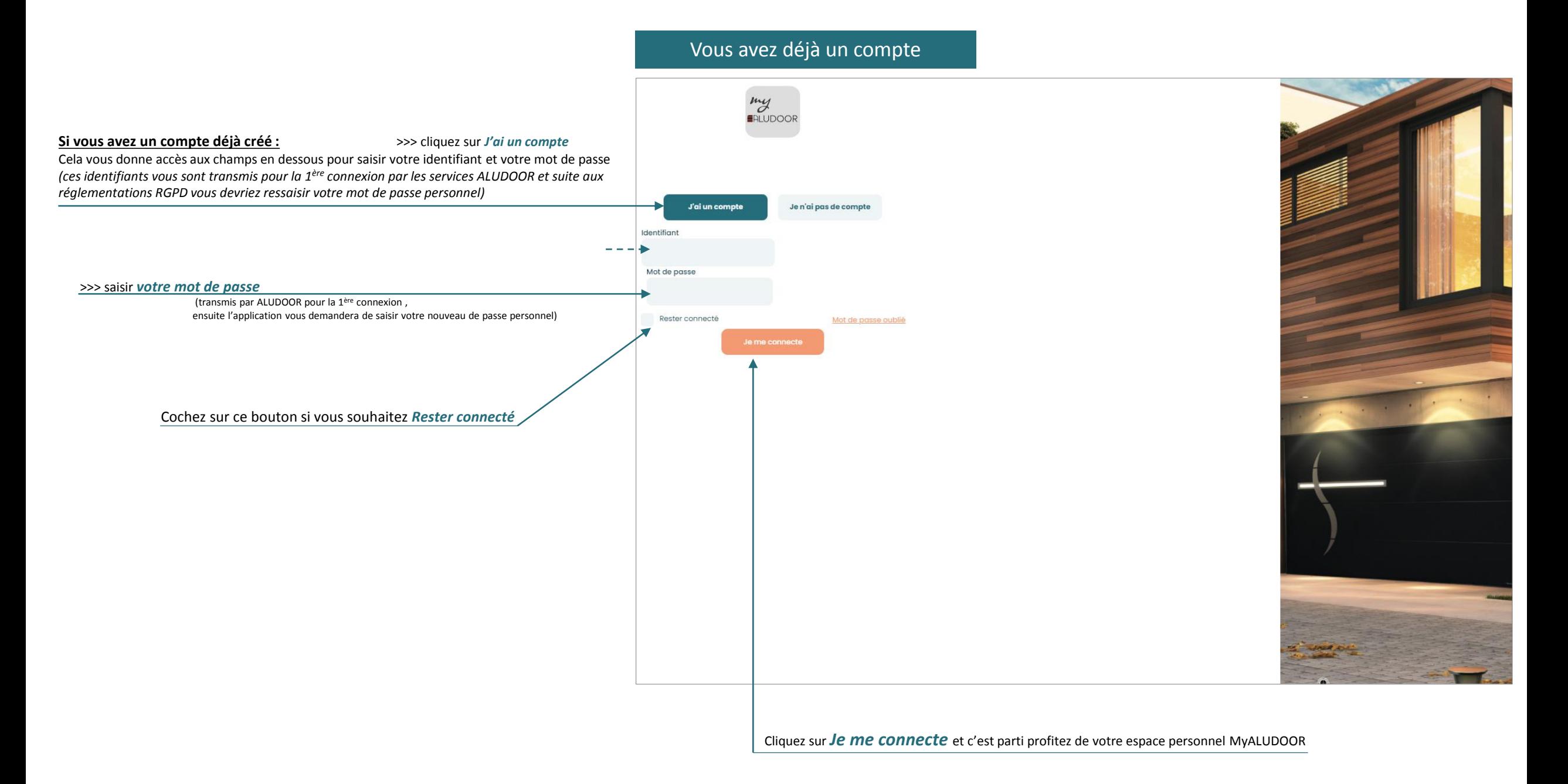

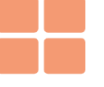

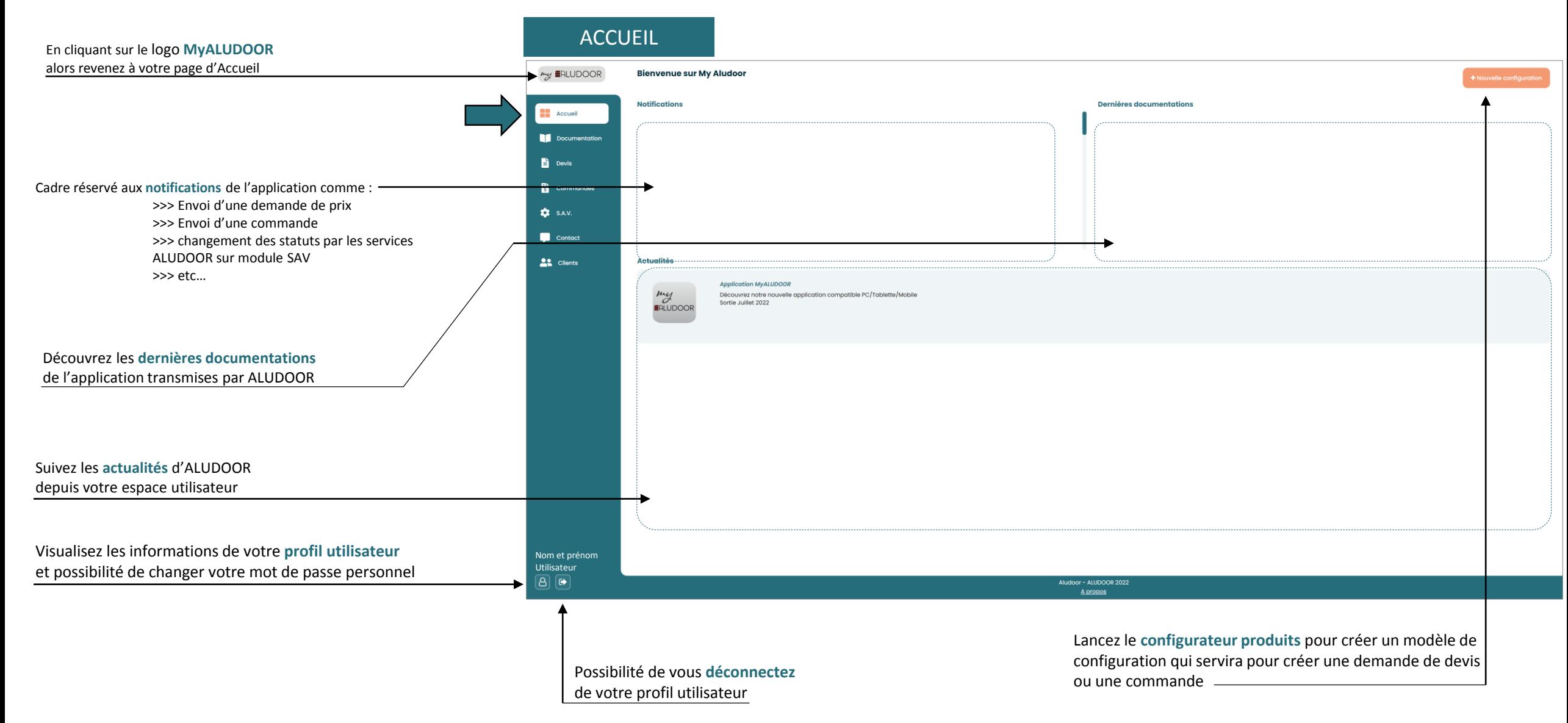

#### 2 choix qui vous donne accès aux Documentations de type **Commerciale** ou **Technique** DOCUMENTATIONSmy **≣**RLUDOOR Commerciale Technique Vous **recherchez** un Document, saisissez vos mots clés  $\frac{1}{2}$  Acc  $\alpha$ kechercher un document Documentation **Devis** Cliquez sur un des **thèmes** qui vous intéressent Documentation Commerciale Tous les documents CATALOGUE COMMERCIAL **TARIFS** DESCRIPTIFS PRODUITS COIN DU METREUR  $\frac{1}{3}$  Commandes QR CODES PRESENTATION ALUDOOR  $\bullet$  s.a.v.  $\bigcirc$ PDF BDC-Plafond 60-S.pdf  $\odot$ PDF BDC-PLAFOND40-S.pdf Contact Visualisez le document et bénéficiez des **fonctionnalités AL** Clients **essentielles** pour un fichier PDF  $\circ$  $\bullet$   $\bullet$   $\pm$ PDF BDC-LATERALE60 Evo-S.pdf **Téléchargez** le Document  $\bigcirc$ PDF BDC-LATERALE40 Evo-S.pdf  $\bigcirc \bigcirc \bigcirc$ PDF BDC-Industrielle 80-Serie Z-S.pdf PDF BDC-ERST40-S.pdf  $\bigcirc$  $\boxed{\circledast}$ PDF BDC-Industrielle 40-Serie R-S.pdf PDF BDC-BATTANTE-S.pdf  $\circledast$  $\boxed{B}$  $\boxed{B}$ Aludoor - ALUDOOR 2022

**Triez** vos Documents dans un ordre croissant ou décroissant

### Module Configurations

Le module configuration peut être lancer depuis 3 menus différents comme :

>>> Menu **ACCEUIL** >>> Menu **DEVIS** >>> Menu **COMMANDES**

Ce module permet de démarrer le configurateur produit afin de paramétrer une porte avec un modèle de **configuration** et de pouvoir l'enregistrer sous un nom définis par vos soins.

La **configuration enregistrée** pourra être utilisée pour plusieurs demandes de prix ou commandes ayant une configuration identique à celle-ci afin de vous faire gagner du temps.

Si vous souhaitez faire une demande de prix ou une commande directement **sans passer par une configuration existante**  alors il sera nécessaire d'aller directement au menu DEVIS en appuyant sur « + Demande de Devis » ou au menu COMMANDE en appuyant sur « + Commande » à votre convenance.

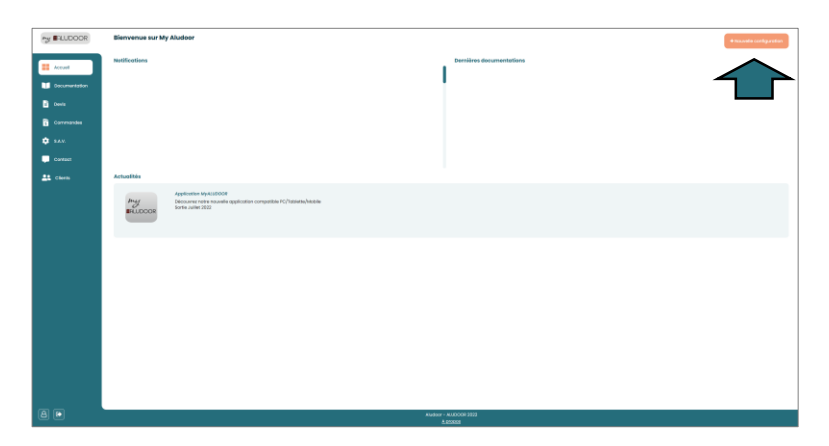

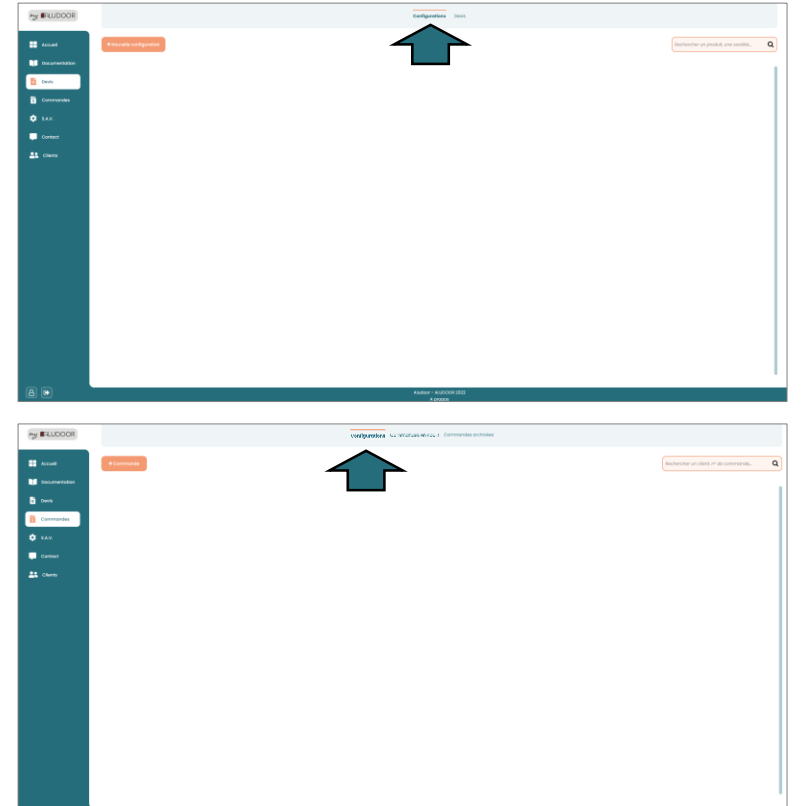

#### **Configurateur Produit :**

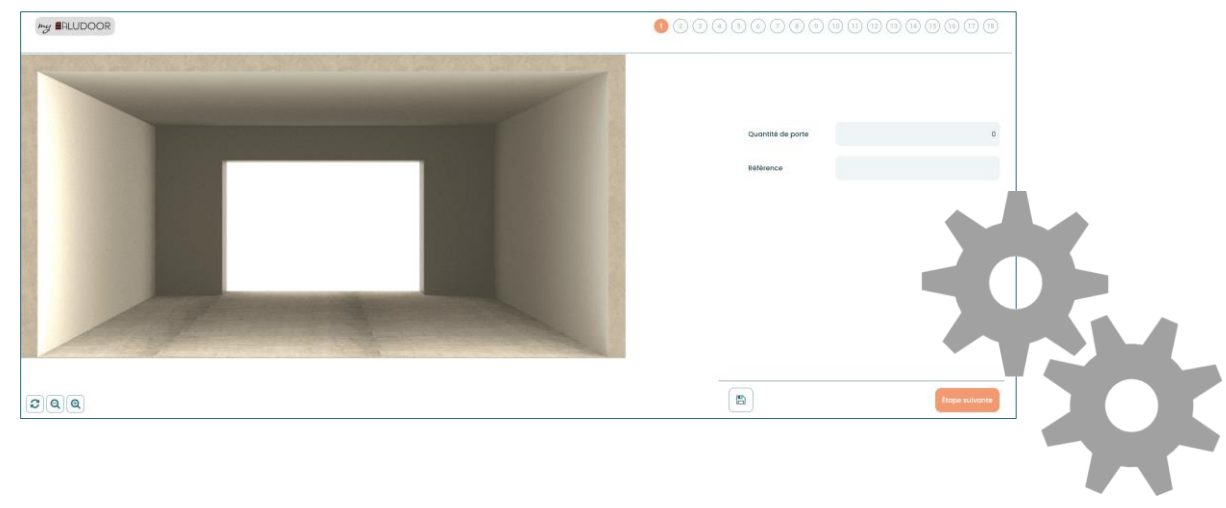

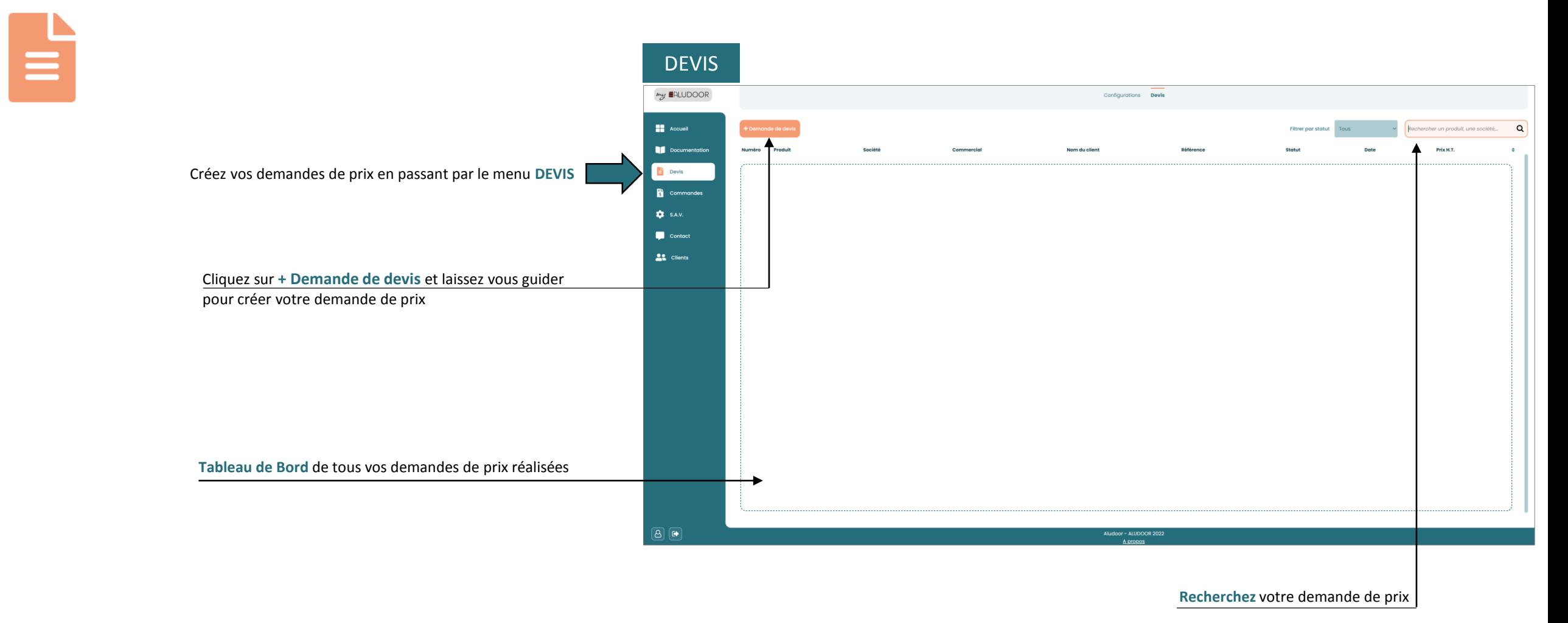

*ATTENTION :* 

*l'application MyALUDOOR ne possède pas encore la gestion des tarifs pour l'envoi de vos demande de prix, un administrateur des ventes ALUDOOR se chargera de vous transmettre l'offre de prix sur votre mail utilisateur*

# =L<br>\$

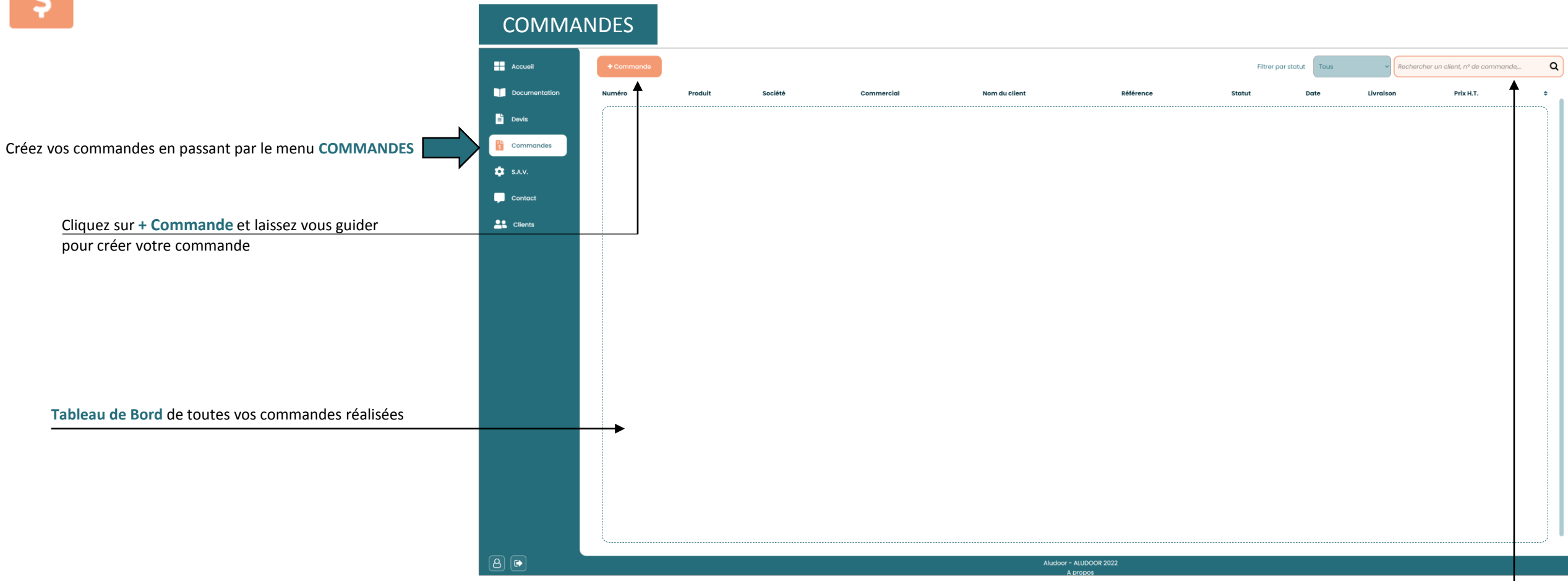

**Recherchez** votre commande

*ATTENTION :* 

*l'application MyALUDOOR ne possède pas encore la gestion des tarifs et des délais de livraison pour l'envoi de vos commandes, un administrateur des ventes ALUDOOR se chargera de vous transmettre la confirmation de commande sur le mail de votre société*

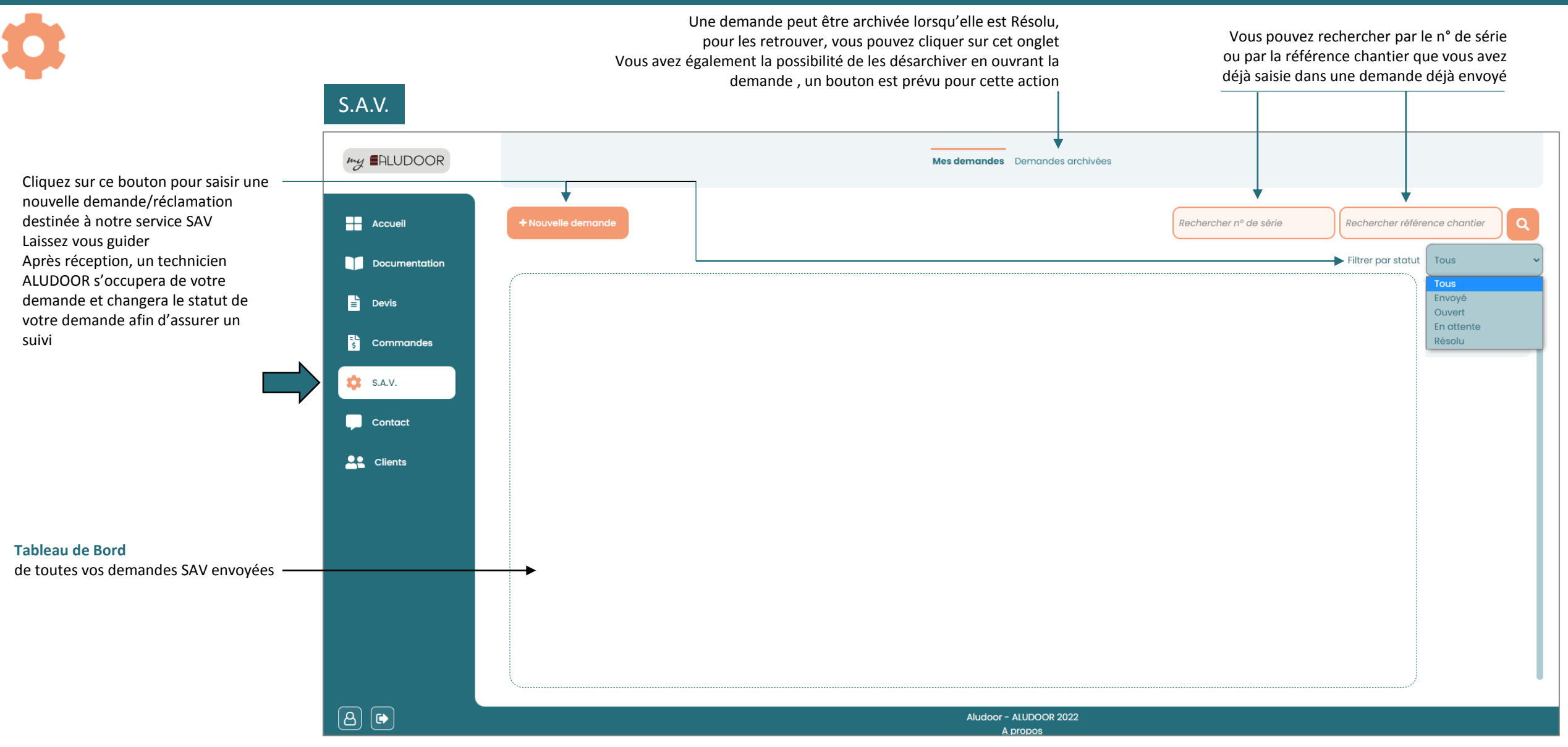

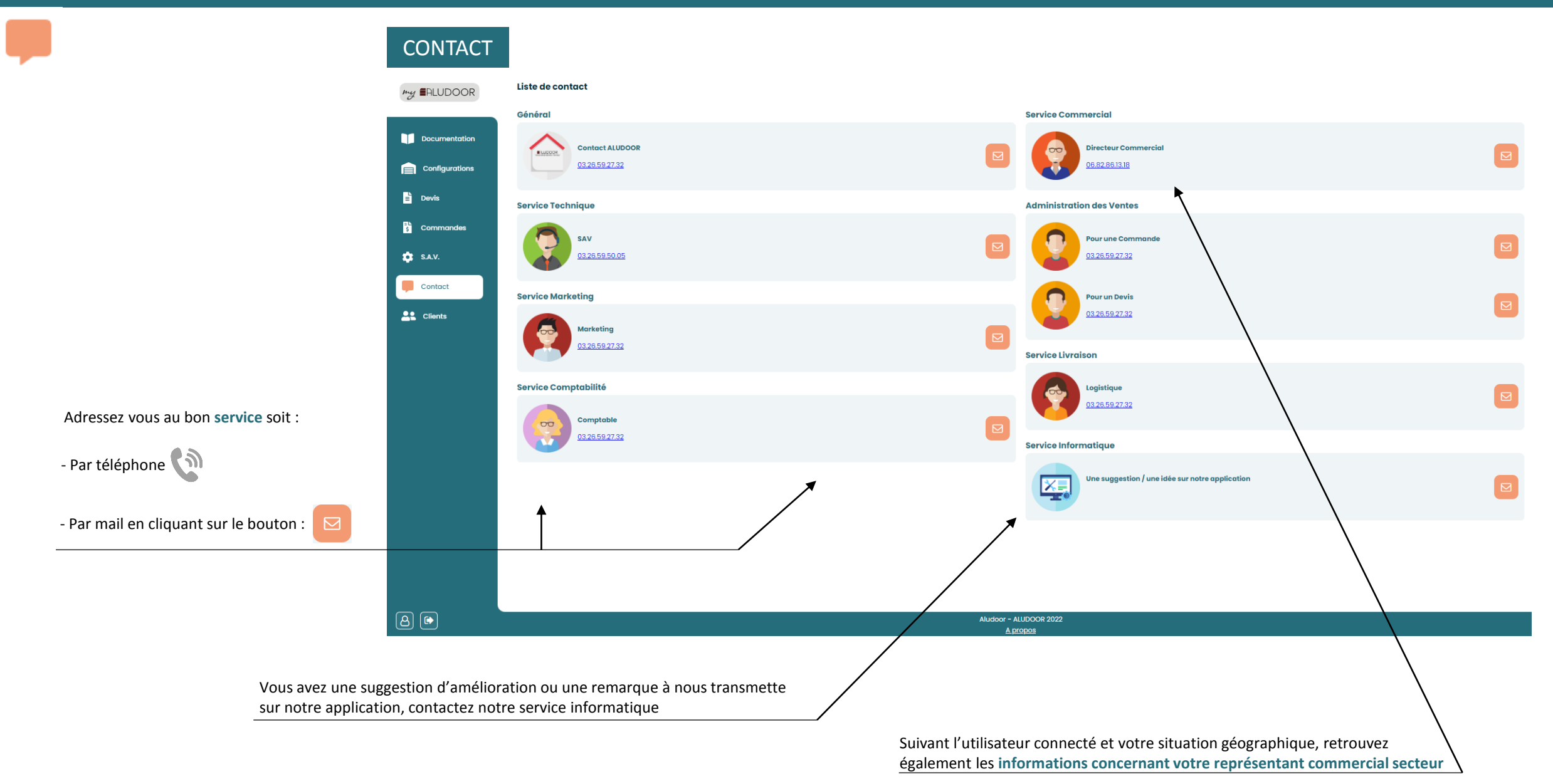

![](_page_12_Figure_1.jpeg)

![](_page_12_Figure_2.jpeg)

![](_page_13_Picture_0.jpeg)

![](_page_13_Picture_1.jpeg)